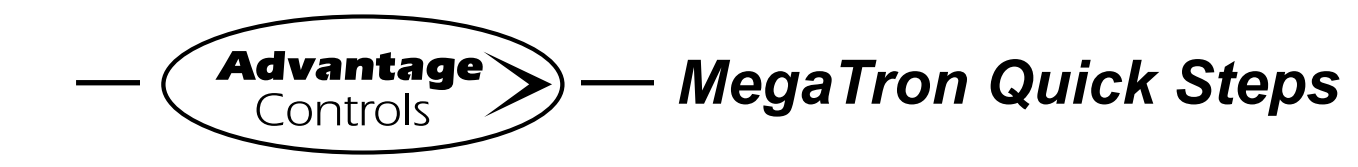

## **WebAdvantage3 - USER ID Setup**

I

## **Setting Up a USER ID**

Before you can view a device, a **USER ID** must be setup. Note: If you already have a USER ID and are just adding a new device, skip to step 4.

**Step 1:** Visit <https://webadvantage.online> or access the registration form with the QR code below.

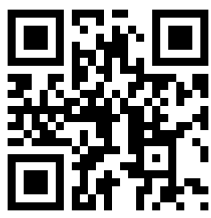

**Step 2:** Choose **Create Account?** at the bottom of the login screen.

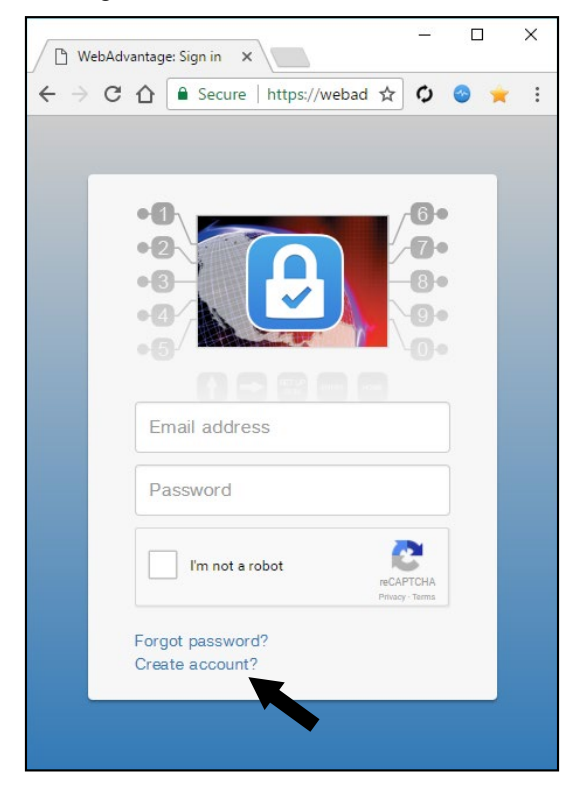

**Step 3:** After completing form click **SAVE** to create ID. **Note: The email address you add will be your USER ID.**

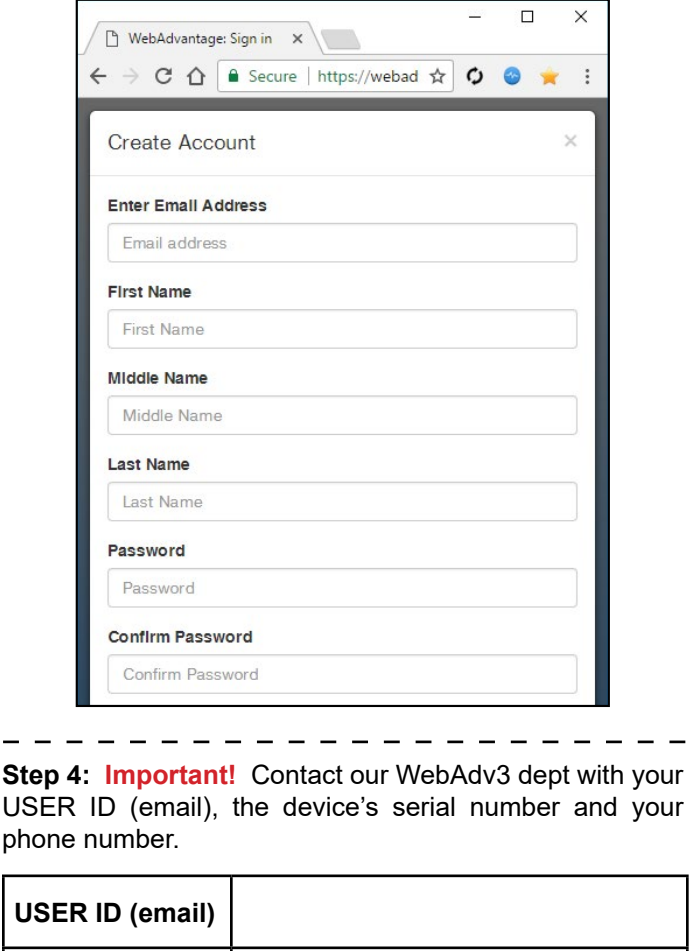

US **Device Serial # Phone: Fax:** 918-686-6212 **Phone:** 918-686-6211 **Email:** support@advantagecontrols.com

**Note: Please allow 24 hours for processing.**

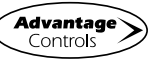